به نام خدا

# **آهَزش کار با برًاهِ ّای ثبت رٍیدادّا**

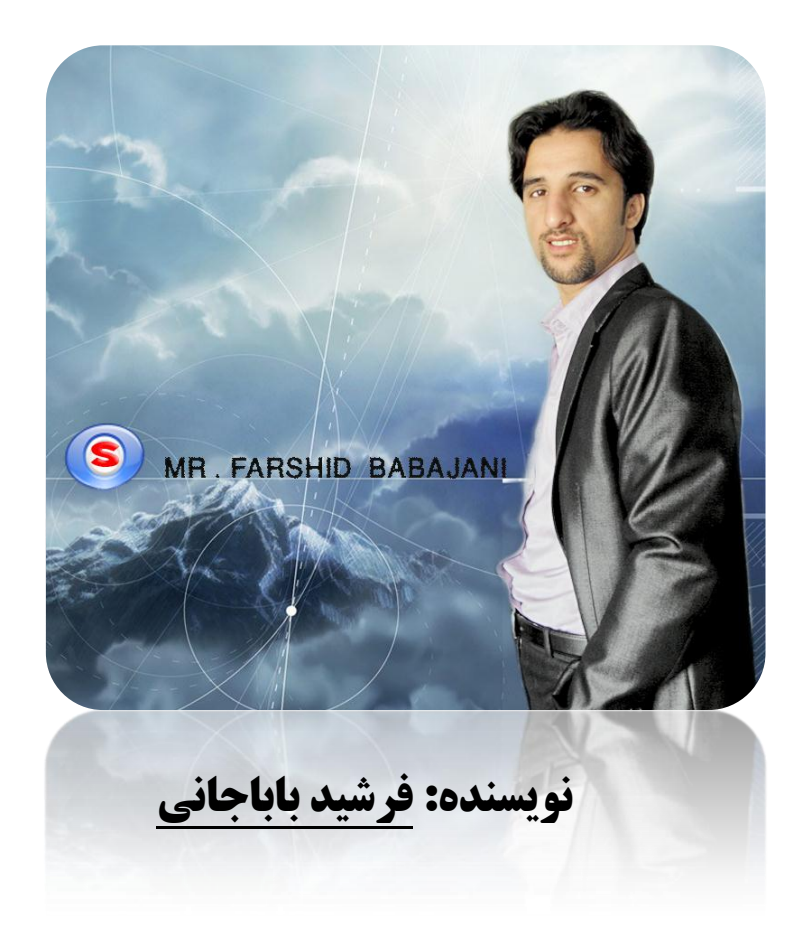

هر مسه محان مسرنهايي ل

تأيدكه پلبك خفته باشد

 **سعدی شیرازی**

#### **هقده:ِ**

بِه کمک این کنسول می توانید فعالیت کامپیوتر خود را در شبکه اندازه گیری کنید. این برنامه به صورت پیش فرض در ویندوز تعریف شده است . این ابزار امکان مشاهده لحظه ای داده های حاصل از فعالیت شمارنده های سیستم را برای شما فراهم می کند.این برنامه اجازه ذخیره سازی داده های نمایش دهنده کارایی سیستم را به شما می دهد و همچنین تنظیم عملکرد های خاص در زمان بروز هشدار حاصل از رسیدن مقادیر شمارنده ها به حد تعیین شده نیز وجود دارد.

شروع کا,:

برای اجرای این کنسول باید در منوی RUN فرمان Perfmon.msc را اجرا کنید یا میتوانید از طریق مسیر زیر این کنسول را اجرا کنید. <sup>2</sup> Active Directory Domains and Trusts

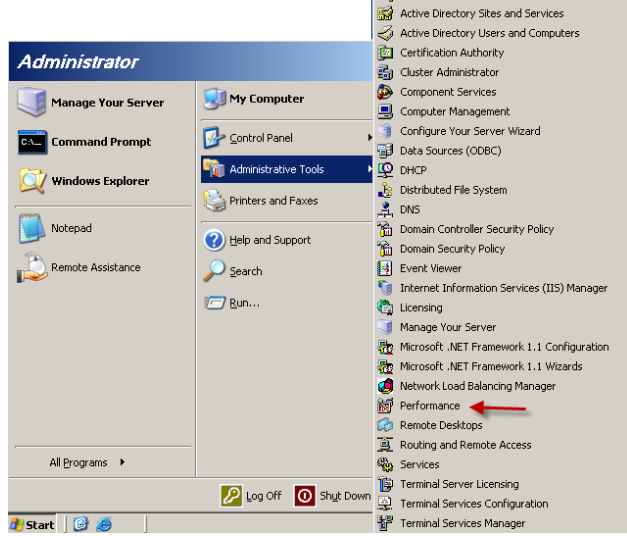

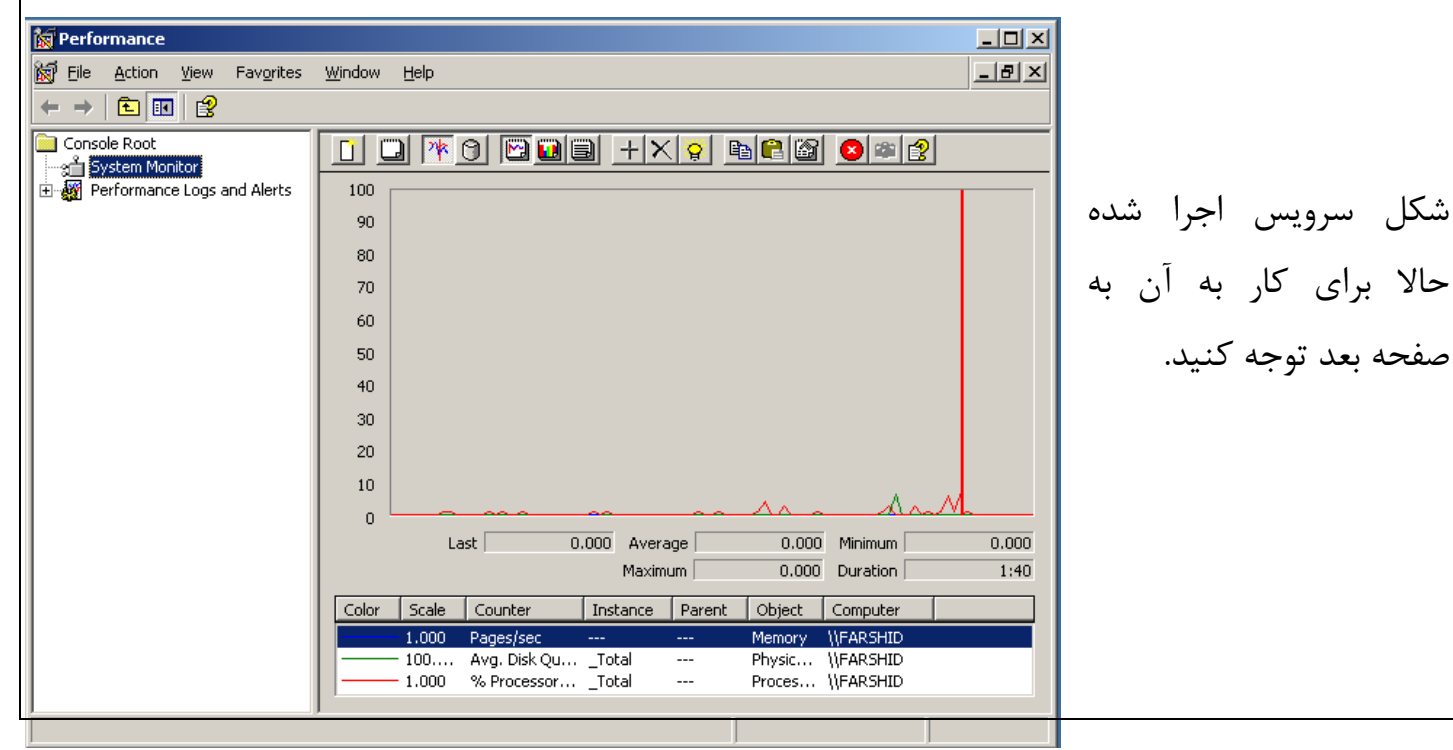

<www.IrPDF.com>

## www.SoftGozar.Com

وقتی برای اولین بار این سرویس را اجرا می کنید در قسمت پائین شکل سه شمارنده پیش فرض را مشاهده می کنید که شروع به گزارش گیری می کنند این سه شمارنده به ترتیب زیر هستند.

- ۱ شمار نده حافظه سیستم -2 ضواسًذُ ّاسد دیسک
- ۳- شمارنده پردازنده سیستم شما

ضوا هی تَاًیذ ضواسًذُ ّای دیگشی سا تِ لیست اضافِ کٌیذ. تشای ایي کاس ضوا هی تَاًیذ اص کلیذ *(I+CTRL (* و یا با راست کلیک کردن در بخش پنجره جزئیات که در شکل زیر نمایش داده شده است ان را اجرا کنیم.

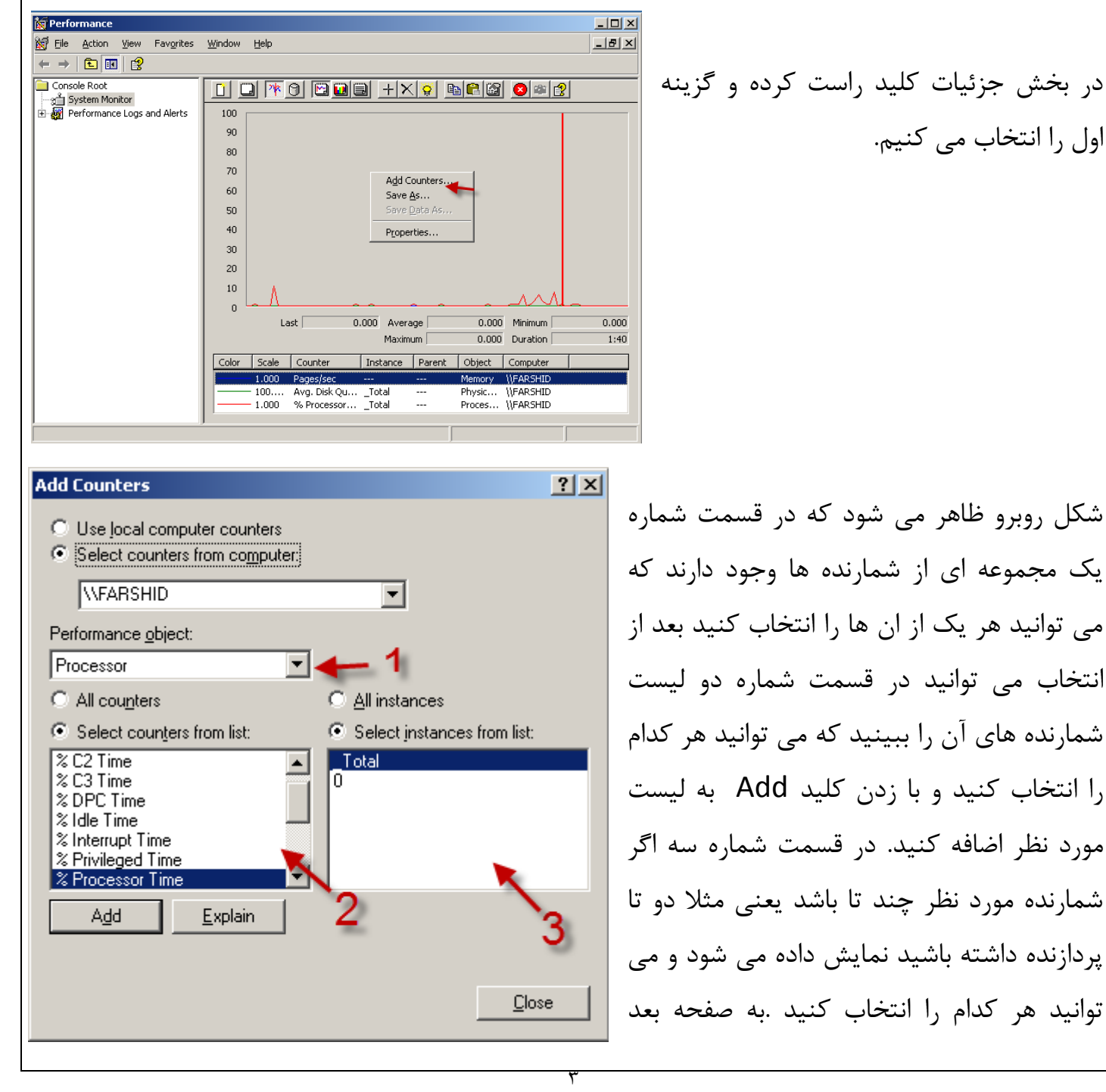

اول را انتخاب می کنیم.

شکل روبرو ظاهر می شود که در قسمت شماره یک مجموعه ای از شمارنده ها وجود دارند که می توانید هر یک از ان ها را انتخاب کنید بعد از انتخاب می توانید در قسمت شماره دو لیست شمارنده های آن را ببینید که می توانید هر کدام را انتخاب کنید و با زدن کلید Add به لیست مورد نظر اضافه کنید. در قسمت شماره سه اگر شمارنده مورد نظر چند تا باشد یعنی مثلا دو تا پردازنده داشته باشید نمایش داده می شود و می تَوَانِید هر کدام را انتخاب کنید .به صفحه بعد

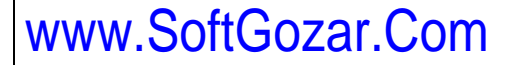

توجه کنید......

**ثبت گسارش ٍ تٌظین ّشدار :**

از طریق قسمت Performance Logs & Alerte ثبت خودکار کارایی سیستم های محلی و تحت شبکه فراهم میشود. طبق شکل زیر… **Ref** Performance  $\overline{L}$   $\overline{L}$   $\overline{L}$ 窗 File Action View Favorites Window Help  $-|p| \times$  $\leftarrow \rightarrow |\pm|\pm|2$ <u>d diro GBI +xt bec ore</u> Console Re Shipper Root<br>
System Monitor<br>
El-20 Performance Logs and Alerts 100 90 80  $70$ 60 50  $40$ 30  $20$ 10  $0.000$  Minimum Last<sup>T</sup>  $0.000$  Average  $0.000$ Maximum  $\overline{0.000}$  Duration  $1:40$ Scale Counter  $|$  Instance Parent Object Computer  $1.000$ Pages VFARSHID 100.... Avg. Disk Qu... \_Total<br>1.000 % Processor... \_Total Physic... \\FARSHID<br>Proces... \\FARSHID  $-10 \times$  $-10 \times$ File Action View Favorites Window Help  $\leftarrow$ Log File Type Log File Name Console Roo Name Comment — Console Root<br>├──<sub>3</sub>全 System Monitor<br>白--<mark>53</mark> Performance Logs and Alerts بر روی گزینه مورد نظر کلید راست کرده System O... This sample log provides an o... Binary File C:\PerfLoas\System.. **Exicounter**<br>Trace L<br>**A** Alerts New Log Settings New Log Settings From. سا New Log Settings ٌِگضی ٍ New Window from Here انتخاب کنید . تا شکل زیر ظاهر شود. New Taskpad View... Refresh Export List.. Help New Log Settings  $2X$  $Name:$ </u> samancd.tk **OK** Cancel eate a new performance counter log configurati یک اسم در درون کادر وارد کنید و بر روی ok کلیک کنید تا  $2|x|$ samancd.tk General | Log Files | Schedule | شکل زیر ظاهر شود. Current log file name C:\PerfLogs\samancd.tk\_000001.blg This log begins immediately after you apply changes. در این شکل در تب General دو گزینه Add Objects و Counters: Add Counters و جوددارد که فعلا بر روی گزینه مشخص شده کلیک کنید. تنا شکل بعد ظاهر شود. Add <u>O</u>bjects... Add Counters... Bemove Sample data every Interval: 15 국 Units: seconds  $\overline{\phantom{a}}$ Run As: <Default> Set Password...

> ۴ <www.IrPDF.com>

OK

Cancel

**Apply** 

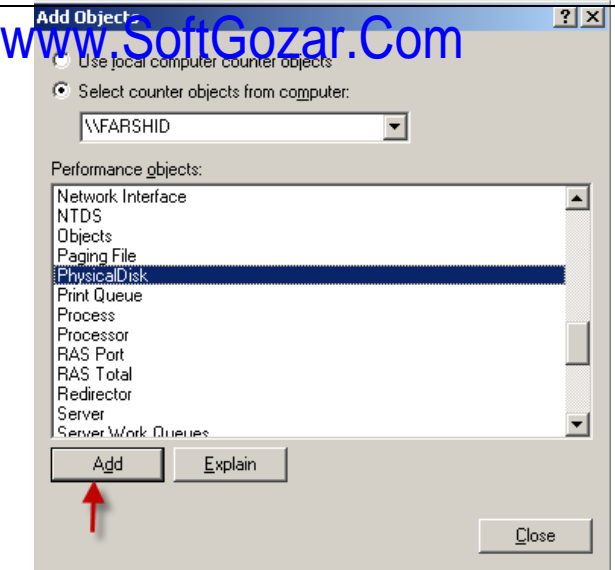

 $\overline{\phantom{a}}$ 

C All instances

⊙ Select instances from list:

**Close** 

∃← 1

Total

 $\left| \rule{0.2cm}{0.2cm} \right|$ 

Explain

**Add Counters** 

**WFARSHID** 

Performance object:

 $\textcolor{blue}{\bullet}\,$  Select counters from list:

Processor

C All counters

 $\sqrt{2$  Time

% C3 Time % DPC Time % Idle Time % Interrupt Time % Privileged Time rocessor Time Add

samancd.tk Properties

General Log Files Schedule Log file type and name: Log file type:

C Use local computer counters ○ Select counters from computer در این قسمت شما می توانید هر یک از وسایل سخت افزاری و یا نرم افزار های رو کامپیوتر خود را انتخاب کنید توجه داشته باشید که این انتخاب به صورت کلی است و همه شمارندہ های یک Object را انتخاب می کند بر روی Add کلیک کنید تا به لیست اضافِه شود و اگر بخواهید یک شمارنده انتخاب کنید در صفحه بالا یعنی صفحه ۴ گزینه را انتخاب کنید تا شکل زیر ظاهر شود. J مطالع می

گزینه مورد نظر را انتخاب کرده و بر روی Add کلیک کنیدو بعد به شکل زیر توجه کنید.

در تب Log Files شما می توانید مسیر ذخیره شدن فایل خو را ببینید و همچنین میتوانید در قسمت Comment

می توانید توضیحاتی در مورد فایل خود بنویسید. در قسمت Log file type شما می توانید نوع فایل خود را تغییر دهید مثلا می شود به فایل متنی تغییر داد و می توانید فایل مورد نظر را توسط نرم افزار اکسل

 $|?|X|$ 

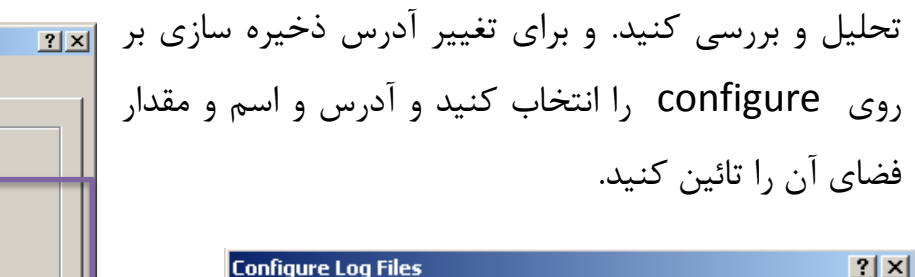

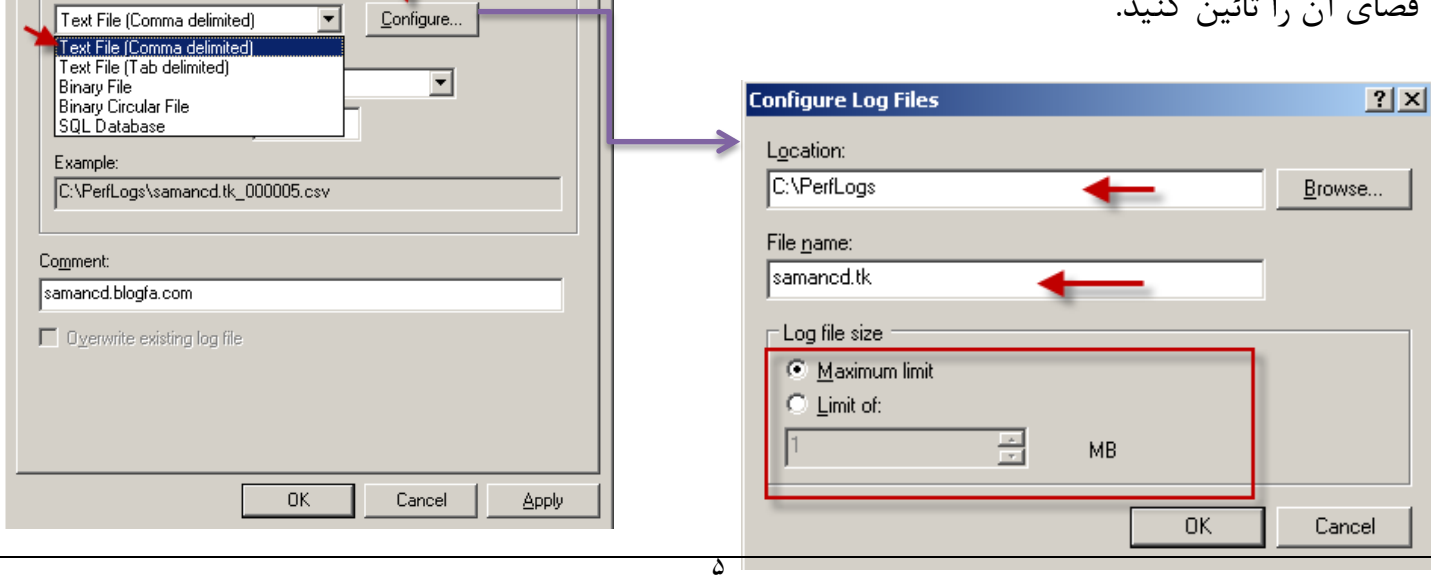

<www.IrPDF.com>

<www.IrPDF.com>

 $|?|X|$ 

 $\overline{\phantom{a}}$ 

 $\overline{\phantom{a}}$ 

 $\overline{\phantom{a}}$ 

乃

 $\overline{\mathbb{H}}$  on  $\sqrt{3/21/2011}$ 

 $\frac{1}{2}$  on  $\frac{3}{22}{2011}$ 

Units: days

این قسمت مربوط به زمانبندی ِ اجرا و توقف فایل شما می باشد که تب Schedule را انتخاب کرده در قسمت اول کِه در شکل مشخص شده است می توانید تاریخ و زمان اجرای آن را مشخص کنید و در قسمت دوم می توانید زمان توقف آن را تائین کنید.

تر وي ok کلیک کنید و به شکل تعد توجه کنید .

Browse,  $\cap$ K Cancel Apply  $L = 1$ Mark Action<br>Mark Ele Action View Favorites Window Help<br>(中一)向丽人呼吸图显像图片  $\overline{\square}$  $\Leftrightarrow$   $+$   $\boxed{E}$   $\boxed{E}$   $\times$   $C$   $B$   $E$   $||C|$ Log File Type | Log File Name **Console Roo** Commen ■ Consule Root<br>├─<sub>3</sub>道 System Monitor<br>∃-*2* Performance Logs and Alerts samaned tk samaned bloof a con **Binary File** System O... This sample log provide: C:\PerfLogs\Syste 公 Counter Log Trace Logs<br>Trace Logs<br>Alerts

WWW.SoftGozar.Com

Manually (using the shortcut menu)

Manually (using the shortcut menu)

-북

General | Log Files | Schedule |

● 函 10:02:34 AM

C At: 10:02:34 AM

 $\bigcap$  When the log file is full. When a log file closes:  $\Box$  Start a new log file E Run this command:

Start log

Stop log

 $\bigcirc$  After:  $\boxed{1}$ 

همانطور که می بینید فایل مورد نظر ایجاد شده ولی رنگ قرمز است یعنی که اجرا نشده است ، برای اجرا شما می توانید از نوار ابزار که در شکل مشخص شده بر روی گزینه مورد نظر کلیک کنید تا فایل مورد نظر احرا شود.

#### **اشیای هَرد تحلیل :**

برای اینکه منابع سیستم را کنترل کنیم می توانیم از شمارنده های جدول زیر برای هر منبع استفاده کنیم و

با میانگیری به این **Server Role Resources Used Objects and Counters** Application Memory, network, and Memory, Processor, Network Interface, and نتیجِه برسیم که منابع servers processor cache System **Backup** servers Processor and network System, Server, Processor, and Network شما کار خود را به Interface Database servers Disks, network, and PhysicalDisk, LogicalDisk, Processor, درستے انجام مے دھند processor Network Interface, and System Domain controllers Memory, processor, Memory, Processor, System, Network Inter-یا نه. در این جدول برای network, and disk face, protocol objects (network-dependent, but can include TCPv4, UDPv4, ICMP, IPv4, ھر بخش شما می توانید NBT Connection, NWLink IPX, NWLink Net-BIOS, and NWLink SPX), PhysicalDisk, and LogicalDisk شمارنده های مورد نظر File and print Memory, disk, and Memory, Network Interface, PhysicalDisk, servers ا به لیست اضافه کرده network components LogicalDisk, and Print Queue Mail/messaging Processor, disk, network, Memory, Cache, Processor, System, Physi-و آنها را بررسی کرده. servers and memory calDisk, Network Interface, and LogicalDisk Web servers Disk, cache, and network Cache, Network Interface, PhysicalDisk, and components LogicalDisk

**Add Objects** 

#### **هتصل شدى بِ کاهپیَتر دیگر:**

برای اینکه بتوانیم تمام کامپیوتر های تحت شبکه را زیر نظر بگیریم می توانیم برای هر کامپیوتر یک Log تعریف کنیم . برای این کار به شکل زیر توجه کنید.

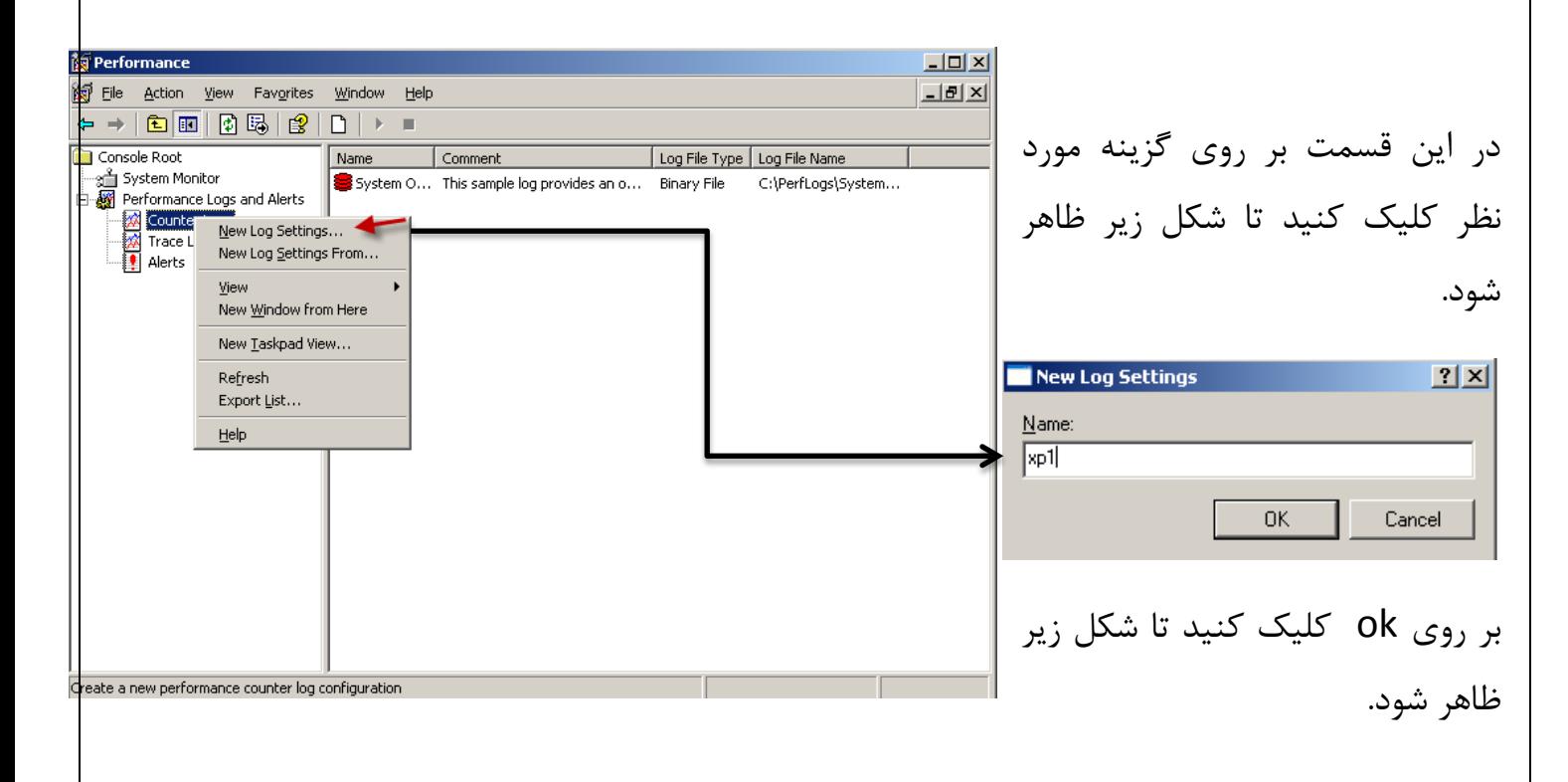

در این شکل در قسمت مشخص شده باید IP لال کامپیوتر مورد نظر یا اسم آن را وارد کنید بعد گزینه های مورد نظر را به دلخواه خود انتخاب کنید و بر روی Add کلیک کنید. بعد بر روی Close کلیک کٌیذ .

> حالا شما توانستین یک Log ایجاد کنید برای کامپیوتر Xp کِه متصل به شبکه بود . حالا می خواهیم اطلاعات این Log را ببینیم ، برای این کار به شکل بعد توجِه کنید.

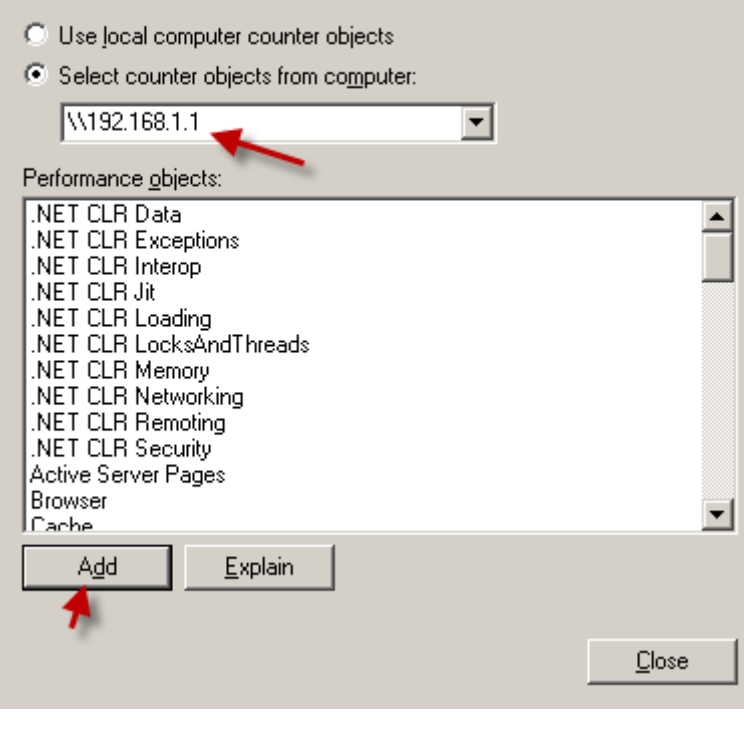

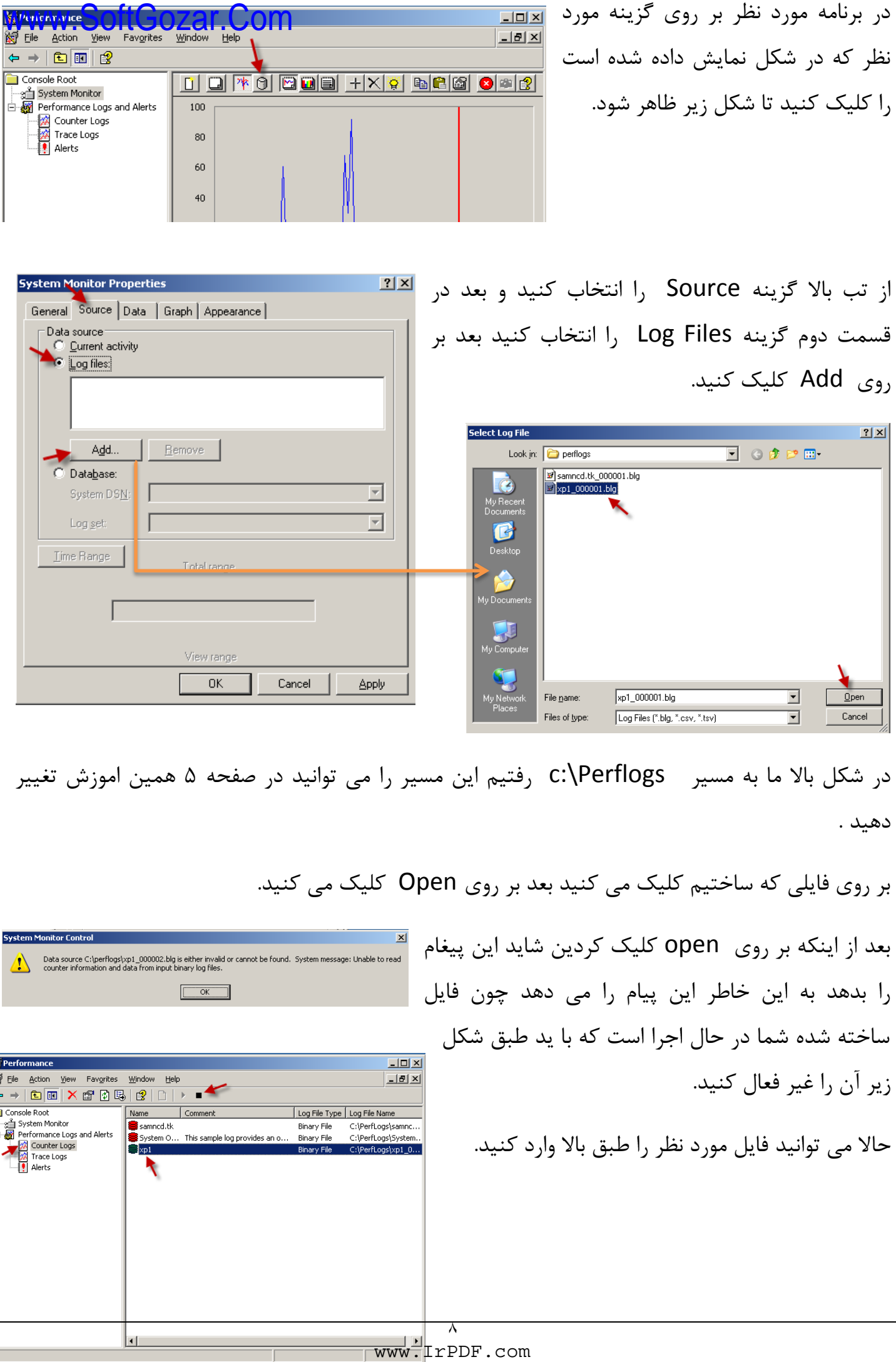

Ř

#### **بروز هشدار با رسیدن شمارنده ها به حد تعیین شده:**

بر ای اینکه شمارنده های خود را کنترل کنیم باید یک حد هشدار برای آنها تعیین کنیم برای همین به شکل زير توجه کنيد.

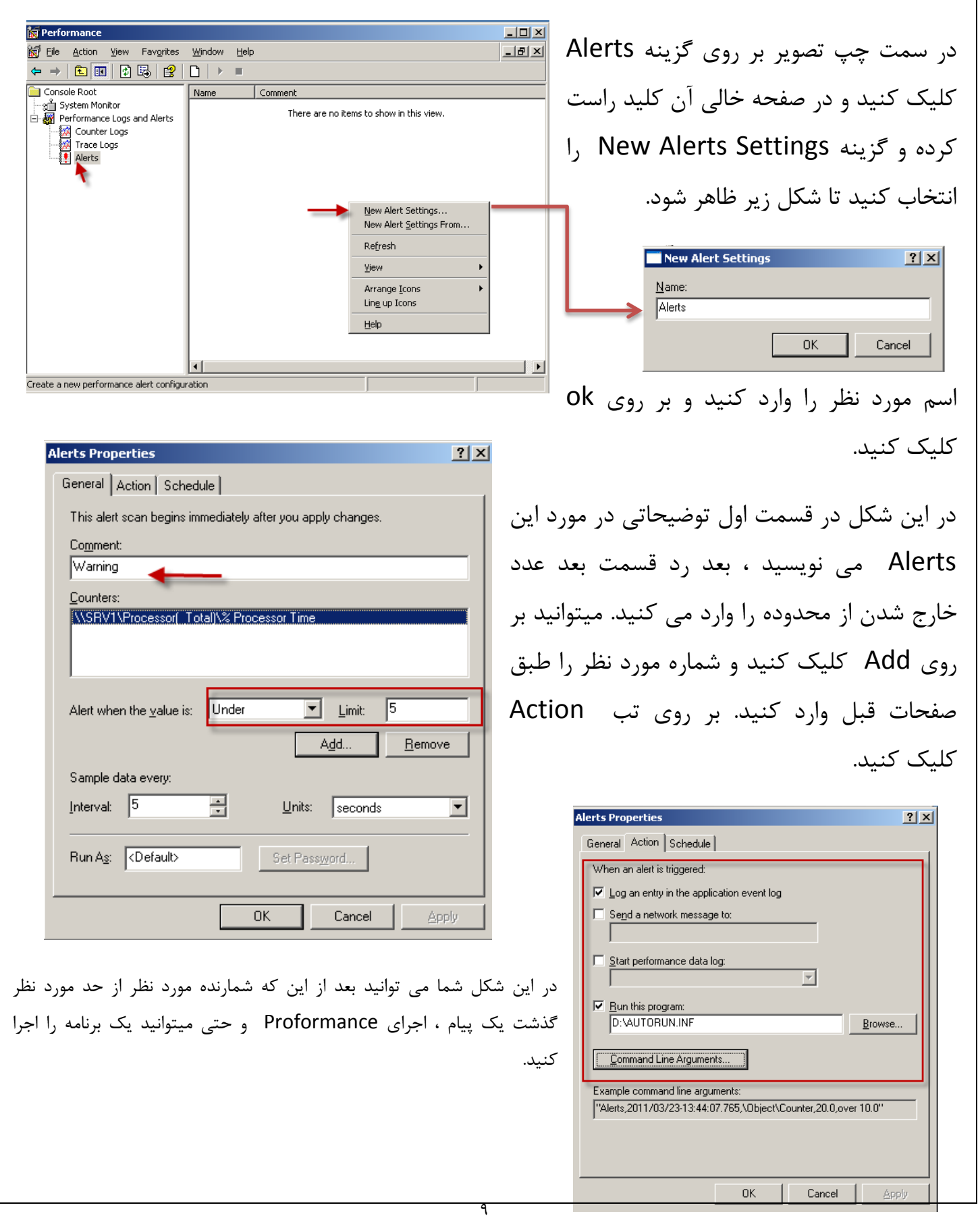

کار با برنامه Event Viewer:

این برنامه هم هم فعالیت کل کامپیوتر را در نظر می گیرد و ثبت می کنید برای اجرا به شکل زیر توجه کنید.

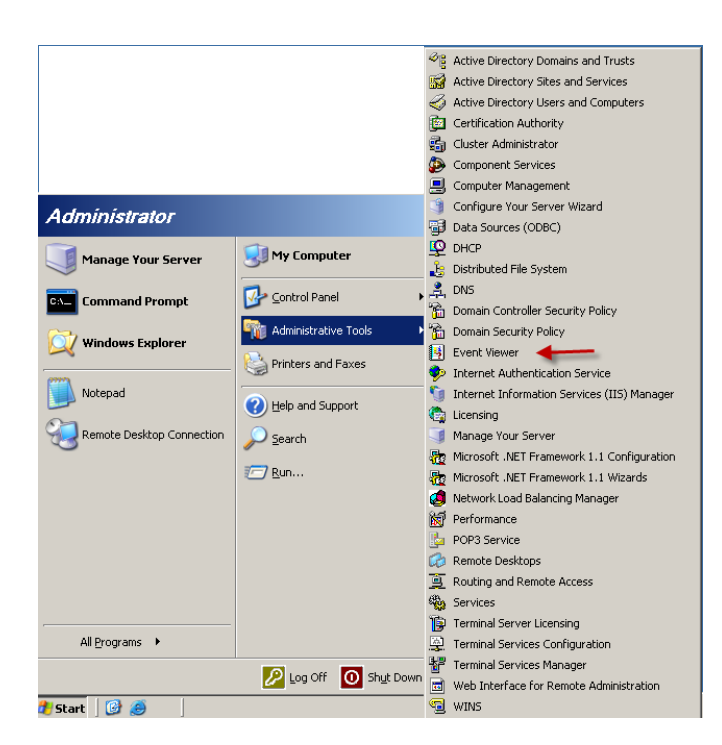

بر روی استارت کلیک کرده و طبق شکل گزینه مورد نظر را انتخاب کنید.

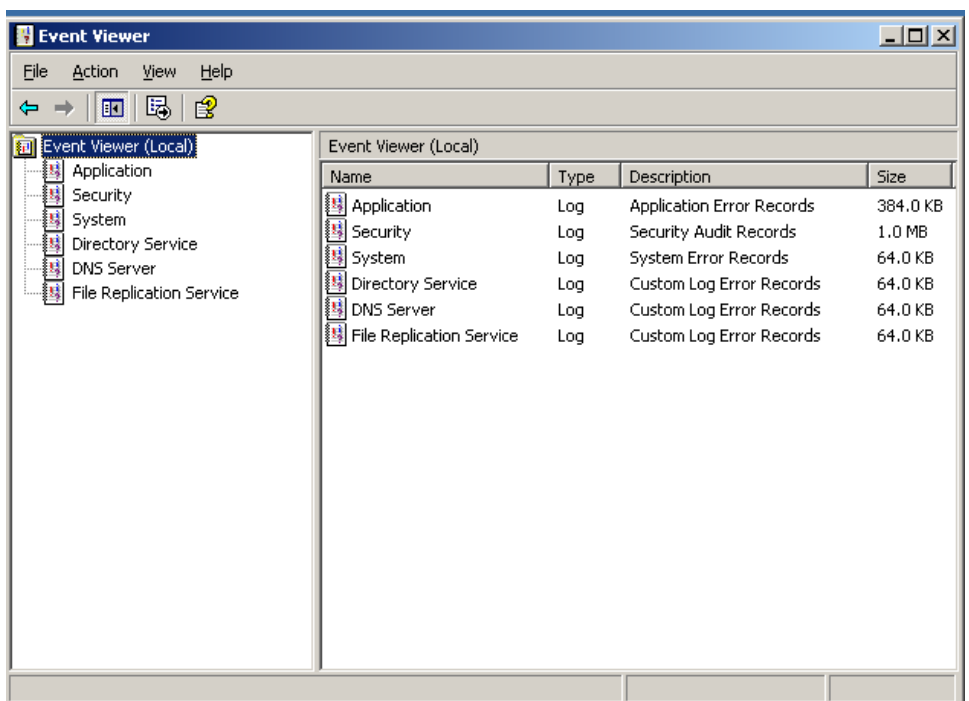

شکل بالا برنامه مورد نظر را نشان می دهد که دارای قسمت های مختلف است.

Application : این قمت مربوط به تولید کنندگان نرم افزار است که می توانند نرم افزار خود را به گونه ای طراحی کنند که رویداد های مختلف در این قسمت ثبت شود.

www.SoftGozar.ComSystem : این قسمت مربوط به سیستم عامل است کِه فعالیت هایی مثل شروع به کار ویندوز ، سرویس ها ، خاموش شدن ناگهانی سیستم و همچنین اشکالات سخت افزاری و ...... در آن ثبت می شود. Security : این قسمت مربوط به ورود ، تعیین هویت ، دسترسی به منابع سیستم در این فایل گزارش ثبت هی ضَد. اگر ویندوز شما سرور باشد دارای این دو فایل هم هست: Directory : در این فایل گزارش های مربوط به اکتیو دایرکتوری ثبت می شود. File Replication : ای فایل مربوط به ثبت رویدادها وگزارش ها توسط سرویس مورد نظر است که در زمان تکثیر داده ها میان کنترل کننده دومین ثبت می شود. اگر کامپیوتر شما DNS سرور دارد این قسمت هم وجود دارد . **هتصل شدى بِ یک کاهپیَتر دیگر:**  $\overline{\Box} \Box \overline{\times}$ **E** Event Viewer File Action View Help بر روی نود اصلی کلید راست کرده و گزینه  $\Leftrightarrow$   $\rightarrow$   $\boxed{10}$   $\boxed{13}$   $\boxed{2}$ Foant Viewer (Local) **Exent** Vie Connect to another computer... Size Open Log File... اول را انتخاب کنید. 属 sel lation Log Application Error Records  $384.0 KB$ Sy View  $1.0$  MB litv  $100$ Security Audit Records 铺 Dir System Er or Records 64.0 KB Log 国 DN<br>掘 Fil Export List... ory Service Custom Long Error Records 64.0 KB Log Help Custom Lo<mark>g</mark> Error Records 64.0 KB erver Log  $|2|X$ File Replication Service Custom Lo B Error Records Log 64.0 KB .<br>Select the computer you want this snap-in to manage This snap-in will always manage C Local computer: (the computer this console is running on) ⊙ Another computer: 192.168.1.2 Browse... OK Cancel در شکل بالا ای پی مورد نظر را وارد کنید تا با تائید شما به کامپیوتر مورد نظر متصل  $|D| \times$ **E** Event Viewer File Action View Help  $\leftarrow \rightarrow \|\mathbf{E}\| \ \mathbb{B}_i \|\ \mathbf{g}$ شود. [a] Event Viewer (192.168.1.2) Event Viewer (192.168.1.2) Annlication  $|$  Type Name Description Size Internet Explorer **B** Annlication 64.0 KB Lon. **Annlication Error Records** همانطور که در شکل مقابل مشاهده می Security<br>Big<br>Big System <mark>键</mark> Internet Explorer Log Custom Log Error Records 64.0 KB 国 Security Log Security Audit Records 国 System Log System Error Records 256.0 KB کنید برنامه به کامپیوتر مورد نظر متصل شده است و می توانید رویدادهای ان را مشاهده کنید . اگر توجه کرده باشید این کامپیوتر چند رویداد را ندارد.

> $\overline{\phantom{0}}$ <www.IrPDF.com>

باسمە جنر<br>باسمە س مي درآمسرو مابعج خيبر چيز آمنچة n منچة مثوكه درانزواپاكماندن نه سخ<del>ت است و زباارزش www.Sok</del>Gozar علی شریعتی

**بزودی با آموزش های جدید بر می گردم .برای دریافت به وبلاگم بیایید.** 

## **آهَزش ّای قبلی را هی تَاًید از لیٌک زیر دریافت کٌید.**

- ۱- مقاله آموزش ساخت پرینت سرور و به اشتراک گذاری آن
	- ۲- مقاله آموزشی ساخت ایمیل در شبکه های کامپیوتری
		- -<br>15 آموزش کار با دیسک کوتا
- ۴- دانلود کتاب آموزش نرم افزار میکس پیناکل ۱۲(قسمت اول)
- -5 آموزش ساخت وب سرور و $\operatorname{FTP}$  سرور در شبکه های محلی $\,$
- ۶- آموزش نصب و حذف اکتیو دایر کتوری (دومین) وکار با آن
	- -7 آهَصش کاس تا ًشم افضاس [Workstation VMware](http://s1.picofile.com/file/6324249494/VMware_Workstation_samancd_blogfa_com_.rar.html)
		- $DHCP$ ار آموزش کار با سرویس  $\sim$
	- ۹- آموزش شبکه کردن کامپیوتر و ارتباط تصویری در ان

**دوستان عزیز اگر انتقاد یا پشنهاد و یا حتی مشکلی داشتید می توانید از طریق موارد** 

**زیر با هي در تواس باشید.**

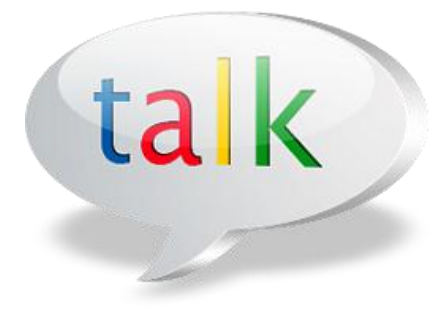

Samancd2009@gmail.com

[http://www.samancd.blogfa.com](http://www.samancd.blogfa.com/) [http://www.samancd.tk](http://www.samancd.tk/) [w](http://www.samancd.blogfa.com/)ww.SoftGozar.Com

**هَفق باشید**

**فرشید باباجانی 8/12/13** 

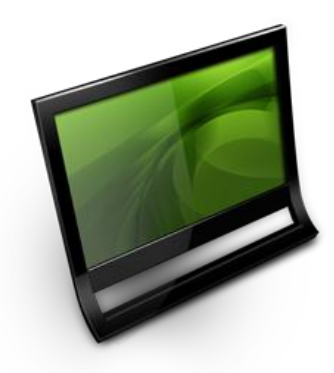